# **ODOT v2023 Workspace and Configuration Read Me**

The ODOT workspace and configuration for Bentley MicroStation and OpenX software v2023 may be copied from the ODOT FTP Site using Windows File Explorer. *Copy and paste this link* (ftp://ftp.odot.state.or.us/isb/appeng/ODOT\_workspace/) *into File Explorer; Chrome and Edge browsers do not work well with FTP.* Copy "v2023\_External\_ODOT.zip" and paste it to your own computer. Follow the instructions below.

# **Extract ODOT's WorkSpace and Configure Your Software**

Bentley's ConfigurationSetup.cfg file that is provided in each application is used by ODOT to point to ODOT's custom configuration that resides on your computer in C:\ODOT\V10. We recommend that the most efficient method of using ODOT's workspace is to extract the workspace to the C: drive and to configure your software to enable it to access that custom configuration following the steps below.

1. Extract "v2023 External ODOT.zip" to C:\. This will create the ODOT folder structure, resulting in C:\ODOT\V10 as shown below.

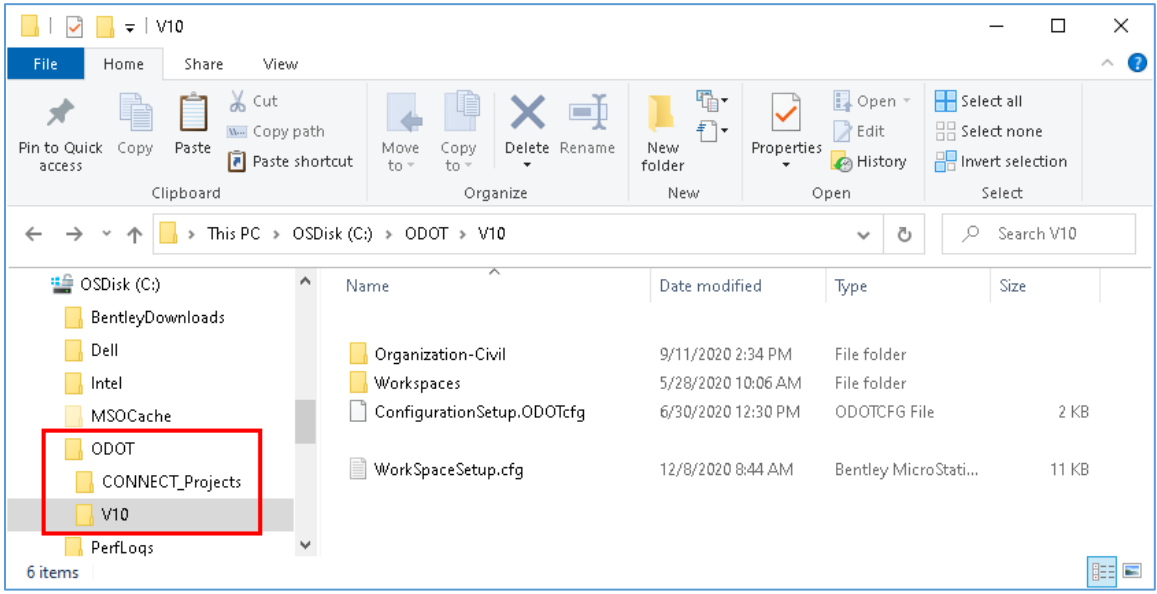

2. The ConfigurationSetup.ODOTcfg file in C:\ODOT\V10 folder should be used to overwrite the ConfigurationSetup.cfg in the Configuration folder of installed Bentley CAD products:

C:\ProgramData\Bentley\MicroStation 2023\Configuration C:\ProgramData\Bentley\OpenRoads Designer 2023.00\Configuration C:\ProgramData\Bentley\OpenSite Designer 2023.00\Configuration C:\ProgramData\Bentley\OpenBridge Modeler 2023.00\Configuration

You may wish to copy the original ConfigurationSetup.cfg file to ConfigurationSetup - Copy.cfg, so that you can restore the out of the box configuration.

In order to access ODOT's workspace, you must change the name of the file that is provided in the ZIP file so that it exactly matches the name of the file in the Configuration folder! Rename ConfigurationSetup.ODOTcfg to ConfigurationSetup.cfg – by removing ODOT from the name; then copy and paste the file into the Configuration folder, overwriting Bentley's default file.

ODOT's ConfigurationSetup.cfg file points to the WorkSpaceSetup.cfg file in C:\ODOT\V10 and will display ODOT\_CONNECT as a **Custom Configuration**.

# **Opening a Bentley CAD Application to use ODOT's workspace**

1. Launch a Bentley CAD application from a desktop shortcut and select Custom Configuration from the dark blue band on the upper left side of the Work Page.

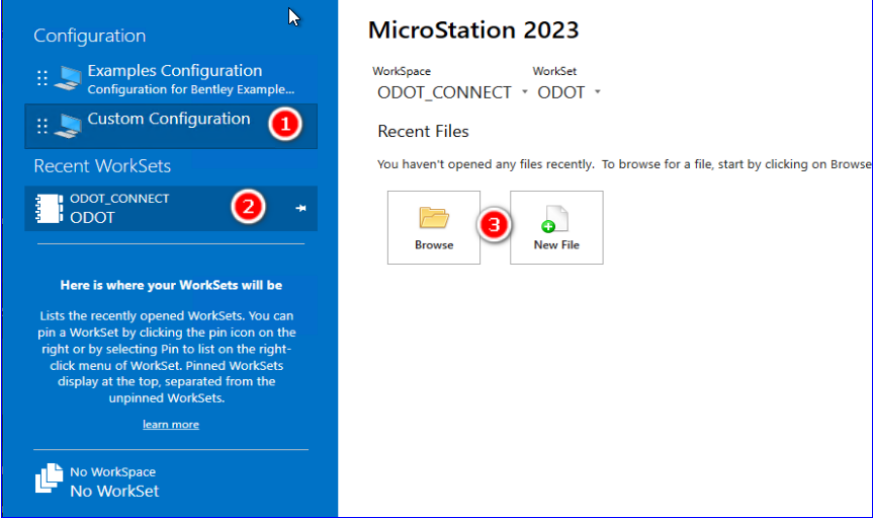

- 2. Select ODOT CONECT | ODOT from the Recent WorkSets group.
- 3. Browse to data or create a new file from an ODOT DGN seed.

## **About WorkSets**

The WorkSpaceSetup.cfg in the extracted V10 folder is correctly configured to use the ODOT\_CONNECT WorkSpace in C:\ODOT\V10. Oregon DOT points the MY\_WORKSET\_LOCATION to the local C: drive and provides a WorkSet folder structure and an empty "ODOT" WorkSet in C:\ODOT\CONNECT\_Projects\Worksets\.

All ODOT resources are provided at the Organization level in C:\ODOT\V10\Organization-Civil\ODOT Standards. Only the default Sheet Index is provided via the WorkSet template; the default WorkSet Standards folder structure is intentionally empty.

## **Updates**

Periodically, updates to the configuration will be published to deliver the latest resource files. When notified of an update you should extract the latest version of the "v2023 External ODOT.zip" file to C: and overwrite the contents of C:\ODOT\V10\. Most of our updates will be to files in the Organization-Civil\ODOT Standards\ folder.

# **Using ProjectWise with MicroStation and OpenX**

• In order to use the ODOT\_CONNECT WorkSpace when opening DGN documents in ProjectWise, it will be necessary to have previously downloaded the ODOT workspace and extracted it as described above. When using Bentley Applications integrated with ProjectWise Explorer and accessing PW\_ODOT\_PROD, your software's

ConfigurationSetup.cfg file will not be used at all. If using ProjectWise Explorer, it is only necessary to have the workspace that is matched to your software version, be present in C:\ODOT\V10.

- ProjectWise work areas are identified in PW\_ODOT\_PROD as CONNECT projects by setting a Project Attribute named Design Platform to a value of CONNECT.
- CONNECT work areas use a ProjectWise Configuration Settings Block to manage the configuration when a Bentley CAD product is used to open a DGN document.
- Neither MicroStation V8i nor Power InRoads V8i can be used to open DGN document in a managed work area. Attempts to use V8i in a CONNECT work area will result in the error message, " CONNECT project – Do not use MicroStation V8i – Use MicroStation CONNECT or OpenRoads Designer CONNECT ".
- To open DGN documents in a CONNECT work area in ProjectWise, right-click on the DGN, use **Open With…** and select a Bentley CAD product from the "Open document with" dialog.
- When creating PDFs or printing using ProjectWise, use Apply Print Styles, as these are loaded at launch through a DGNLIB. If you need to search for a different pen table, click [Cancel] on the ProjectWise "Open Pen Table" dialog and select a pen table in a Windows "Open Pen Table" dialog, which will locate the standard pen tables from the local workspace without further navigation.

## **Accessing Other Resources When Using ProjectWise**

DGN seed files are stored in ProjectWise in Documents\CAD Resources\Seed and are also stored in the local configuration in C:\ODOT\V10\Organization-Civil\ODOT Standards\Seed. When using the ProjectWise Explorer, it is recommended to create new DGN files in your project without a Bentley CAD application open by using ProjectWise>Document>New Document command.

Standard references are stored in the local configuration in C:\ODOT\V10\Organization-Civil\ODOT Standards\ref and can be accessed using the Directory History button after using the Attach Reference command. If in ProjectWise, you will have to [Cancel] out of the ProjectWise "Open" dialog and may use the Directory History icon on the Windows "Open" dialog in the upper right corner.

#### **Current Platform as of April 29, 2024**

ODOT is using this configuration with: MicroStation (v23.00.02.071) OpenRoads Designer (v23.00.00.129) OpenSite Designer (v23.00.00.129) OpenBridge Modeler (v23.00.00.200) Bentley View (v23.00.02.20) CONNECTION Client (v23.00.00.10) ProjectWise Explorer Client (v10.00.03.453) Windows 10 64bit

The configuration is maintained by the Engineering Applications Support Team [\(EAST\)](http://www.oregon.gov/ODOT/EAST/Pages/About-EAST.aspx).

### **Additional Resources**

User Guides and other training materials will be available on the [EAST Web Site.](http://www.oregon.gov/ODOT/east/) Descriptions of the workspace components are on the [ODOT Workspace](http://www.oregon.gov/ODOT/EAST/Pages/ODOT-Workspace.aspx) page. The recent workspace updates are explained with plain language and images.

#### **Questions**

If you have questions or to be placed on an e-mail distribution list to obtain notification of future updates, please contact EAST at [ODOT.EAST@odot.oregon.gov.](mailto:odot.east@odot.oregon.gov)